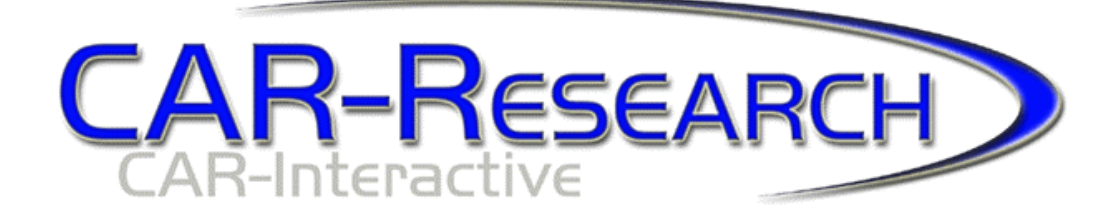

## **SALES MANAGER REFERENCE SHEET**

## **DEALERSHIP REPORTS**

**CUSTOMER INTERVIEWS** 

**SHOWROOM CONTROL MANAGER** 

- 1. Utilize and maintain the Interview Section. These can make a month if utilized properly. **THIS IS ONE OF THE MOST CRUCIAL ASPECTS OF CAR RESEARCH.**  To read the interviews you will click on the Interview tab and select Unsold Interviews. Set the date range from  $\angle$   $\angle$   $\angle$   $\angle$  to the current date. Select your department or your folder and then click on search. This will pull up all new and working interviews.
- 2. You will then click on the Customers tab > Showroom Control Manager. Then you can check appointments, Internet leads, and traffic.
- 3. *ALL* **customers are to be logged by** *every* **salesperson-***everyone***.** Make sure that they are scanning as many licenses as possible. This is not an option. Salespeople should not be able to sell a car, get paid on a deal, have protection, or work a deal, unless the customer is in the system…this should go for everyone.

## 4. *DO NOT START A DEAL WITHOUT THE PRINTED WORKSHEET*

- 5. Make salespeople log *ALL* PHONE CALLS INTO THE SYSTEM. Not just appointments-incoming calls, follow-up calls, etc.
- 6. Utilize and monitor the Daily/Weekly/Monthly Reports for the Owner/General Manager and all Sales Managers. These can be setup to follow any criteria.

¾ **Yesterdays Traffic.** Go to Reports and select Showroom Control Log. Date for Yesterday or any date range, especially if you are utilizing the HOT prospect feature, and print. You may also go to the Customers Tab and select Showroom Control Manager…you will then click on the Time Bar and change the Date Range to the day you want to review.

¾ **Appointment Reports** for today or any day. You can do this in a few ways. The Appointment Reconciliation is located by clicking on the Customers tab, or the Showroom Control Manager screen (which is recommended). Gain access to Appointment Reports by going to the Reports tab and select the desired report from the appointment report section.

¾ **Follow-Up and Percentages**. This is located on the managers Splash Page when you log in or by going to the Reports tab > Salesperson Reports > Follow Up percentages and setting the desired date range.

¾ **Phone Call Activity Reports** You can run these weekly or any date range. Simply go to the Reports tab and access the BDC or Salesperson reporting section. You can also monitor all calls being done from your Splash Page (Home Page).

¾ **Salesperson OTDB Report**. Usually run weekly, monthly or any date range. You do this by going to the reports go to salesperson reports and then select OTDB report

¾ **Sourcing Report** to track advertising. Reports tab and select sourcing report. Select any desired date range.

¾ **Research Reports** are based on Interviews made by CAR Research…compare them to the numbers you have input into the system. These are located in the interview section. This is a great way to monitor what the store is saying and what your customers are saying.

- 7. Use the Work-a-Deal Feature.
- 8. Push deals to DMS to load your F & I screens. You will need to do this at least 25 times in New Cars and 25 times in Pre-Owned to ensure that all the field population is working properly.

**To read the interviews you go to the Interview Tab and select Unsold Interviews. Once you have selected this, you will enter your date range and this should always be from the first of the month that you started receiving interviews to the current date. Once done doing this then you click on search. This will pull up** 

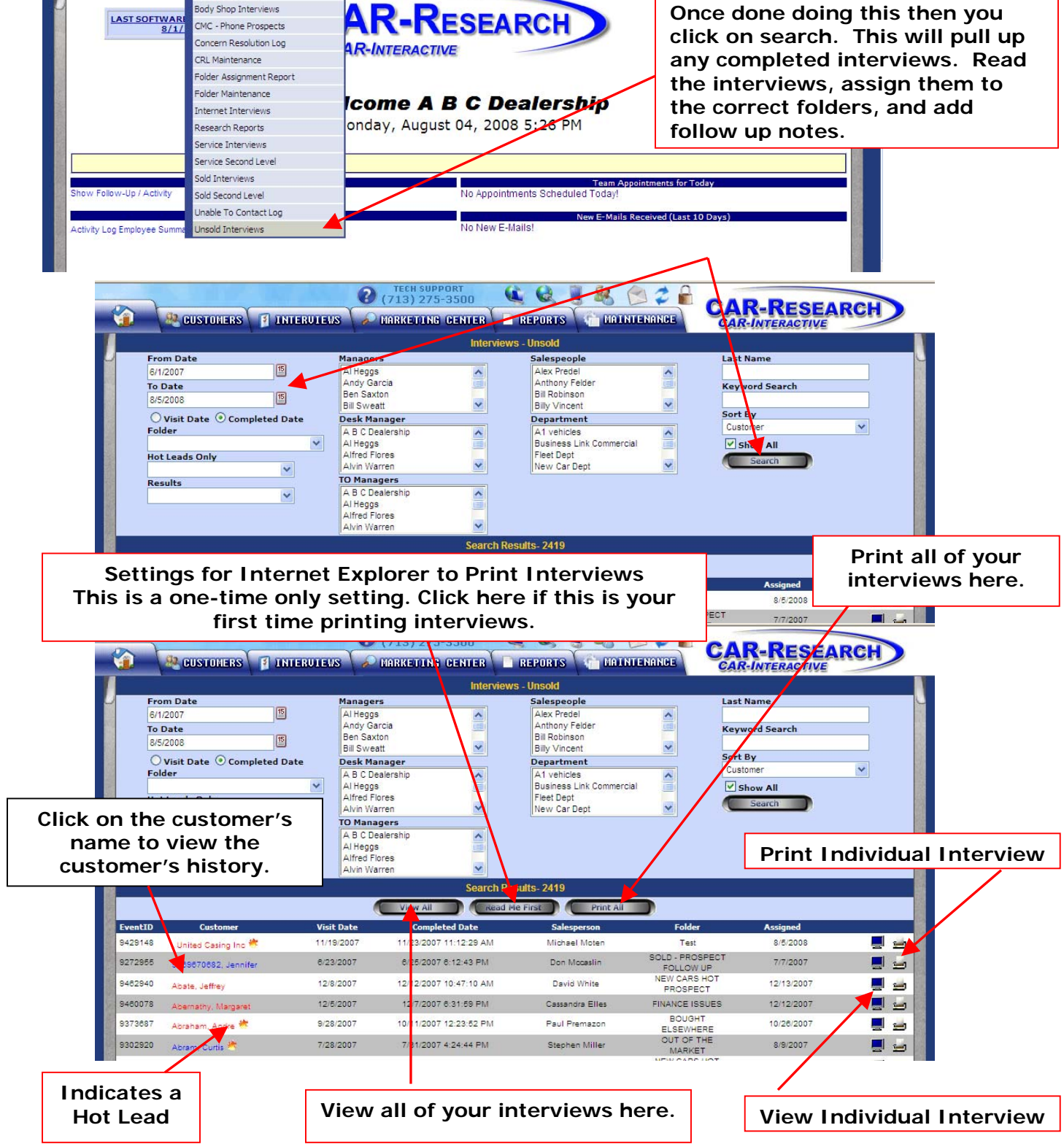

**GGIROZA** 

 $Q$  (713) 275-3500

**EN CUSTOMERS E INTERUTEUS COMPRETING CENTER REPORTS COMPANIEMENT** 

All Excellent Log Body Shop Interviews

CMC - Phone Prospects

n

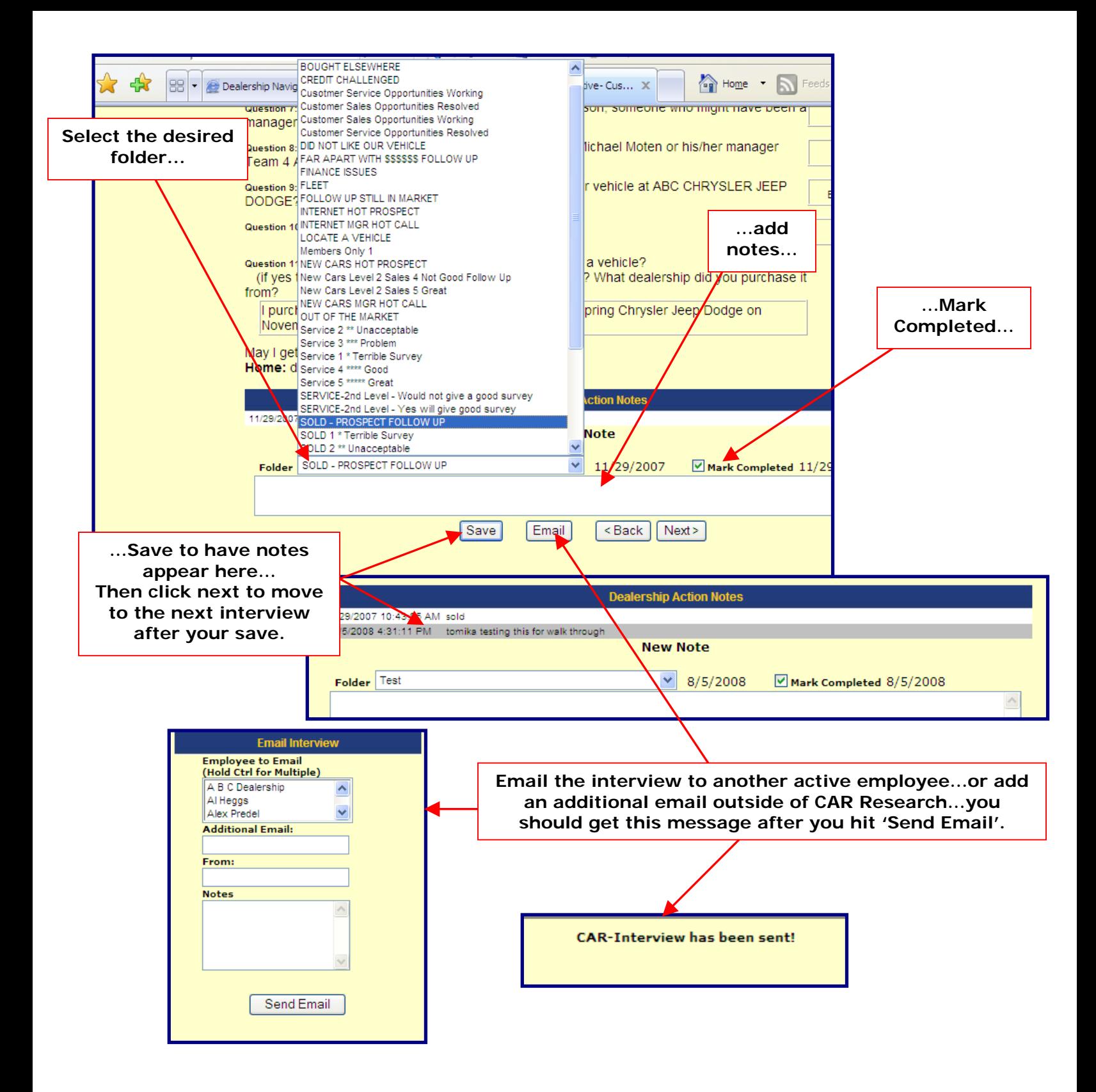

**This is the Showroom Control Manager screen. Managers must select the steps to the sale and designate the T.O. Manager and the Desk Manager.** *All* **deals must be finalized when the customers leaves.** 

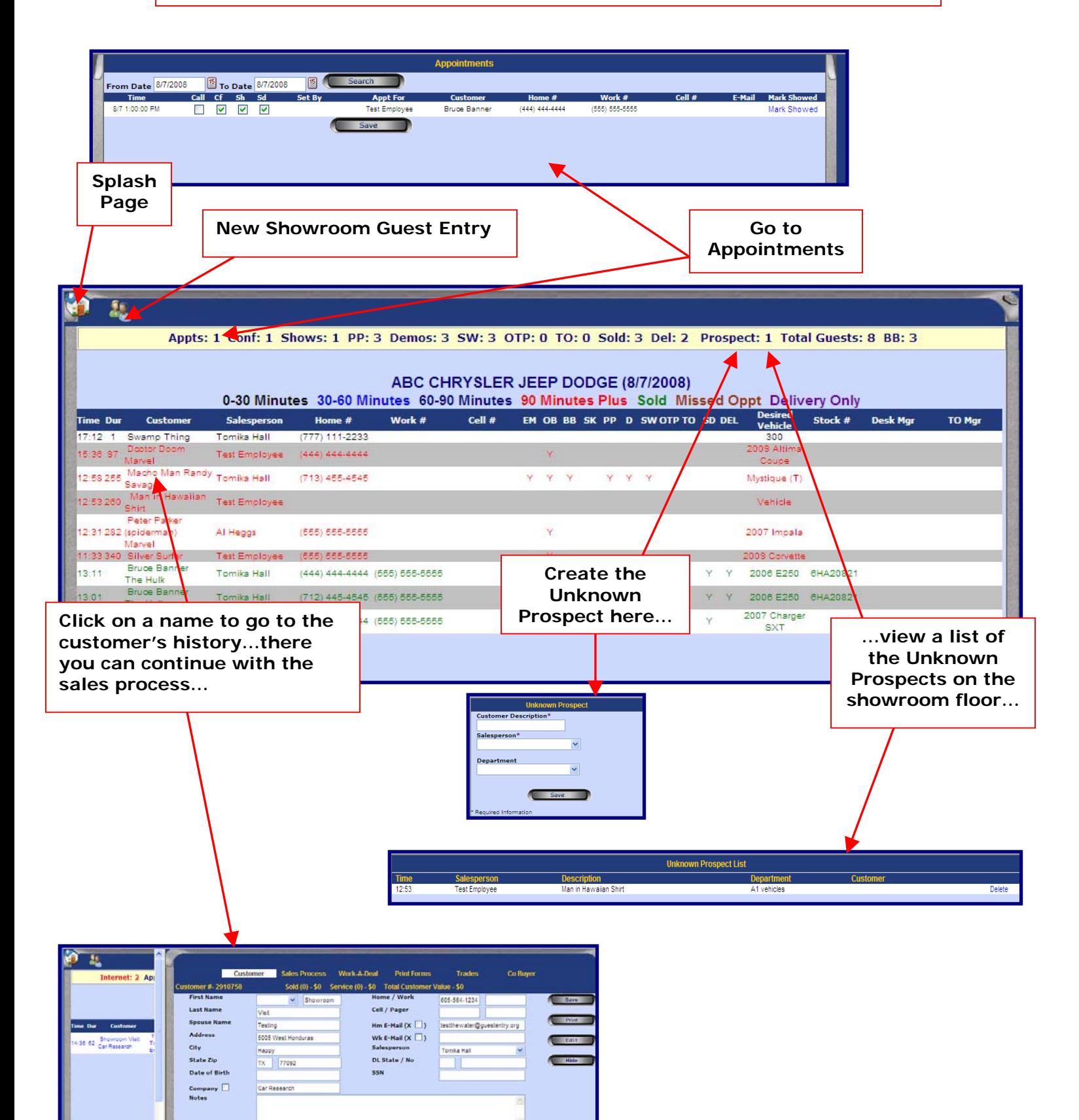

tomer History SHOWROOM PHONE | HOTE | LETTER | E-MAIL | INTERNET | LOAMER |<br>nobsyeu | Vehicle | Next Ct

Date Event

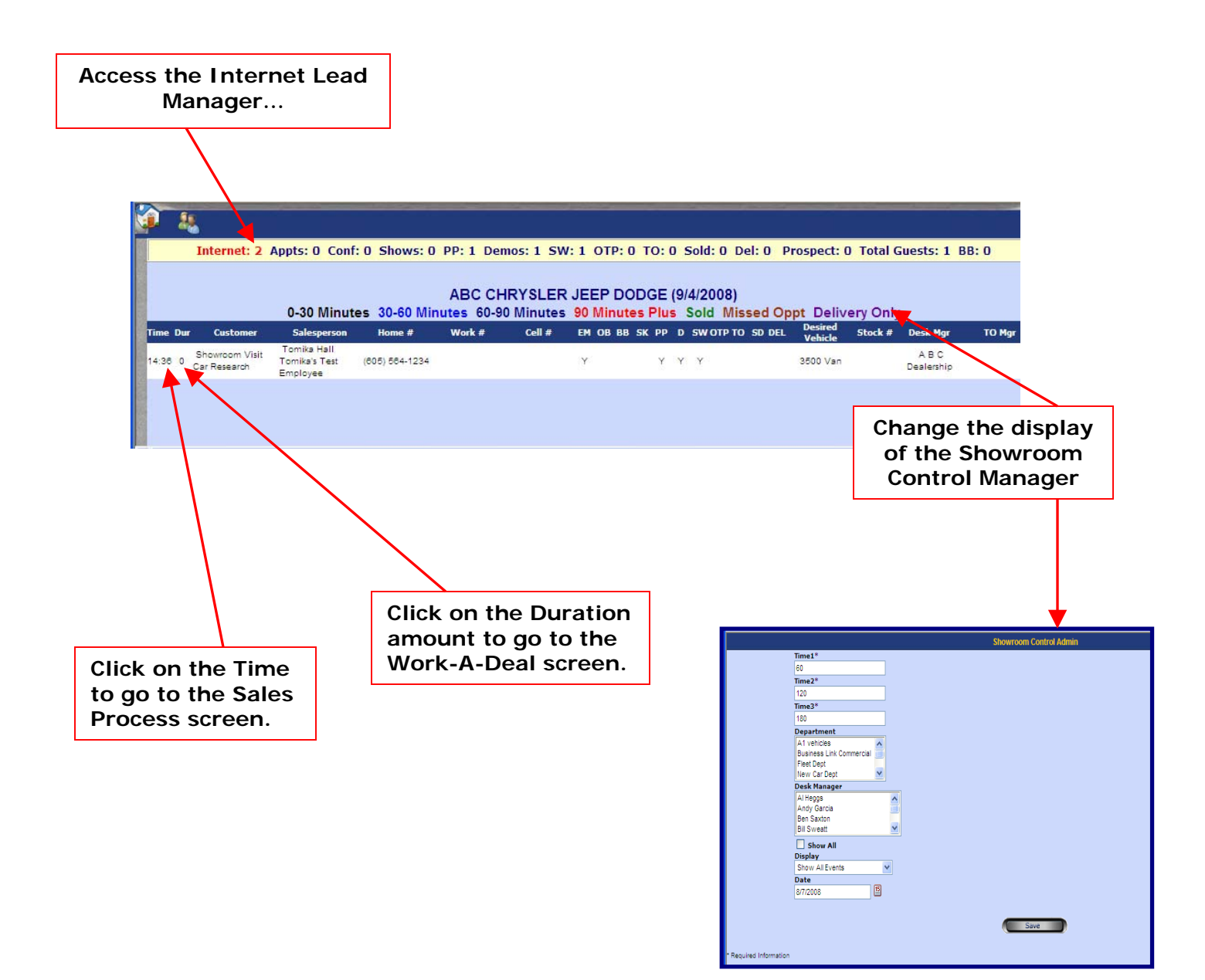